**วธิกี ารแกไ้ข กรณีสง่ัพมิ พก์ ระดาษตอ่ เนอื่ ง แลว้เดง้มาทกี่ ระดาษแผน่ เดยี่ ว รนุ่ DLQ-3500** 1.ไปที่ **Start Menu Devices and Printers** คลิกขวาที่เครื่องพิมพ์ เลือก **Printing preferences**

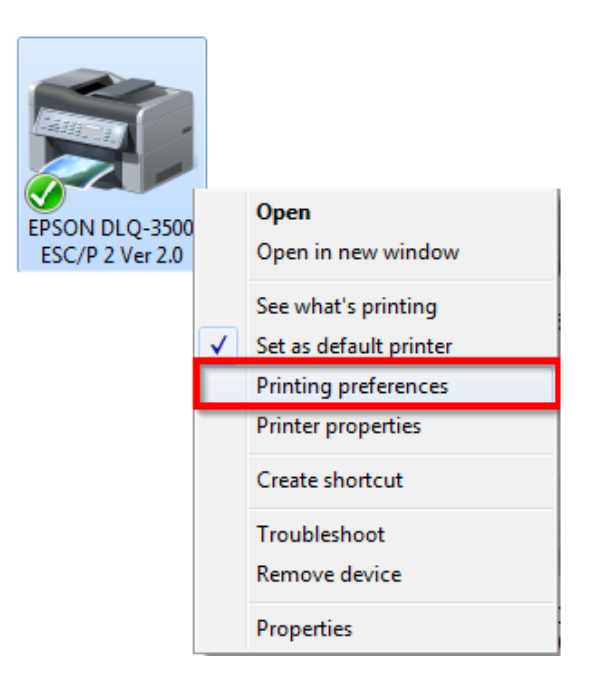

2.ไปที่แท็บ Paper/Quality → หัวข้อ Tray Selection Paper Source ให้เปลี่ยนจาก Automatically Select เลือกเป็น **Tractor** (เฟืองขับกระดาษต่อเนื่อง) หลักจากนั้นคลิก **Advanced…**

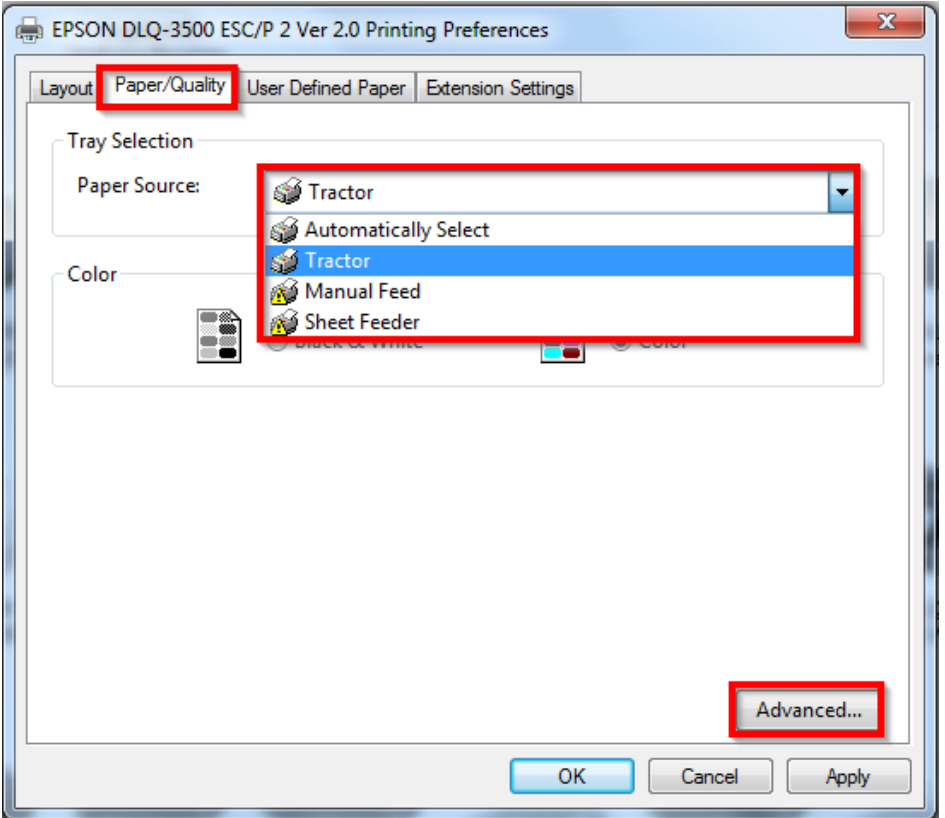

3.เลือกไซส์กระดาษที่ใช้งาน ไซส์กระดาษที่โชว์ \_<mark>ริ</mark>ป แสดงว่าเป็นไซส์กระดาษที่ใช้สำหรับกระดาษแผ่นเดี่ยว ดังนั้นหากเลือกไป เวลาสั่งพิมพ์ ที่หน้าเครื่องพิมพ์ก็จะเด๋งมาที่กระดาษแผ่นเดียว หรือ ให้เลือกไซส์กระดาษที่ไม่มี ี่ เครื่องหมายตกใจอยู่ข้างหน้า

(หากไม่มีไซส์กระดาษที่ใช้งานให้เลือก แนะนำให้กำหนดขนาดกระดาษที่ต้องการก่อน)

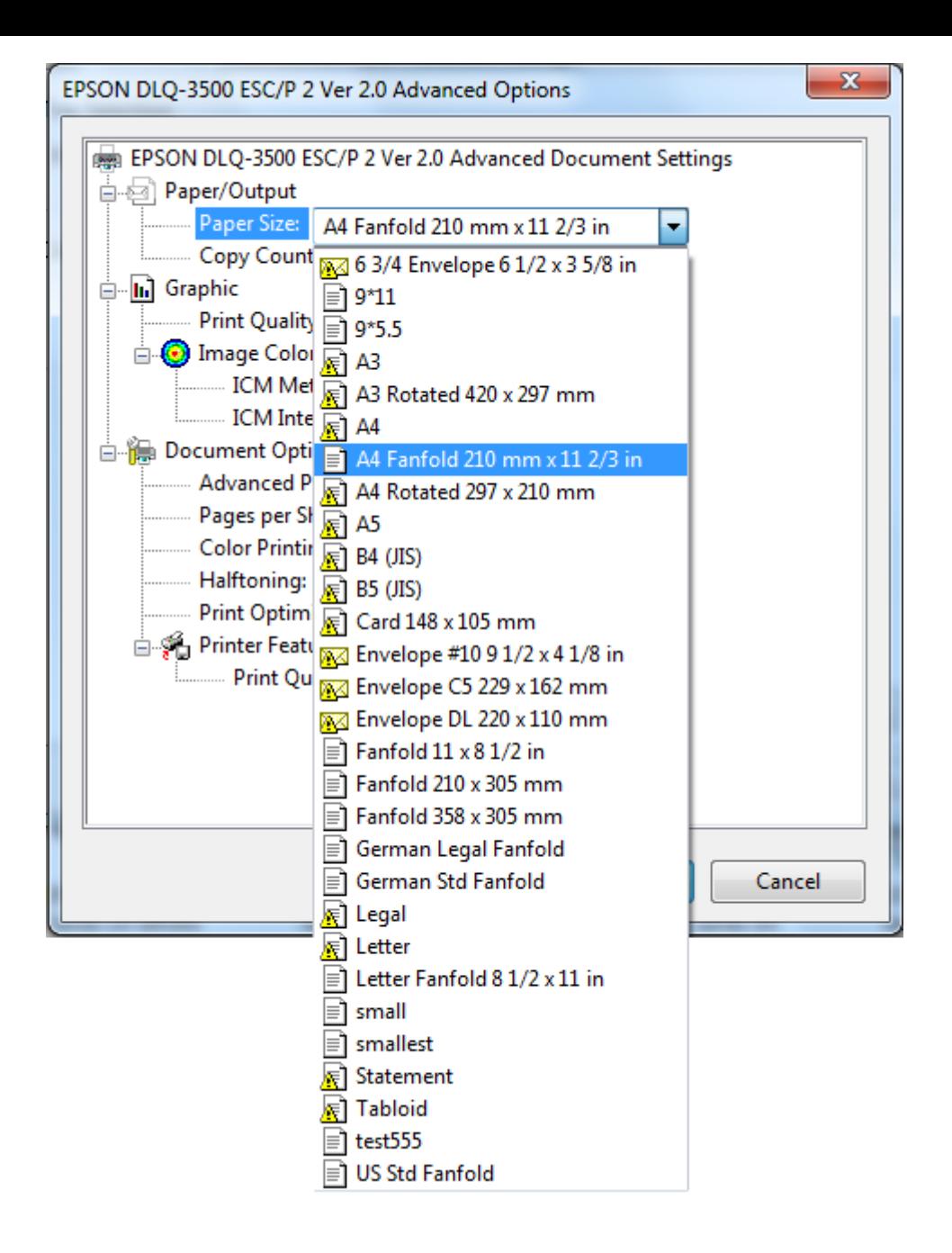

**หมายเหตุ**: หากตรงที่ Paper Source เลอื กเป็นหัวขอ้อนื่ ทไี่ มใ่ ช่ Tractor เครื่องหมายอัศจรรย์ (เครื่องหมายตกใจ) ก็จะเปลี่ยน ไปที่ไซส์กระดาษที่ไม่เหมาะกับสำหรับหัวข้อนั้นๆ

4.คลิก **OK**

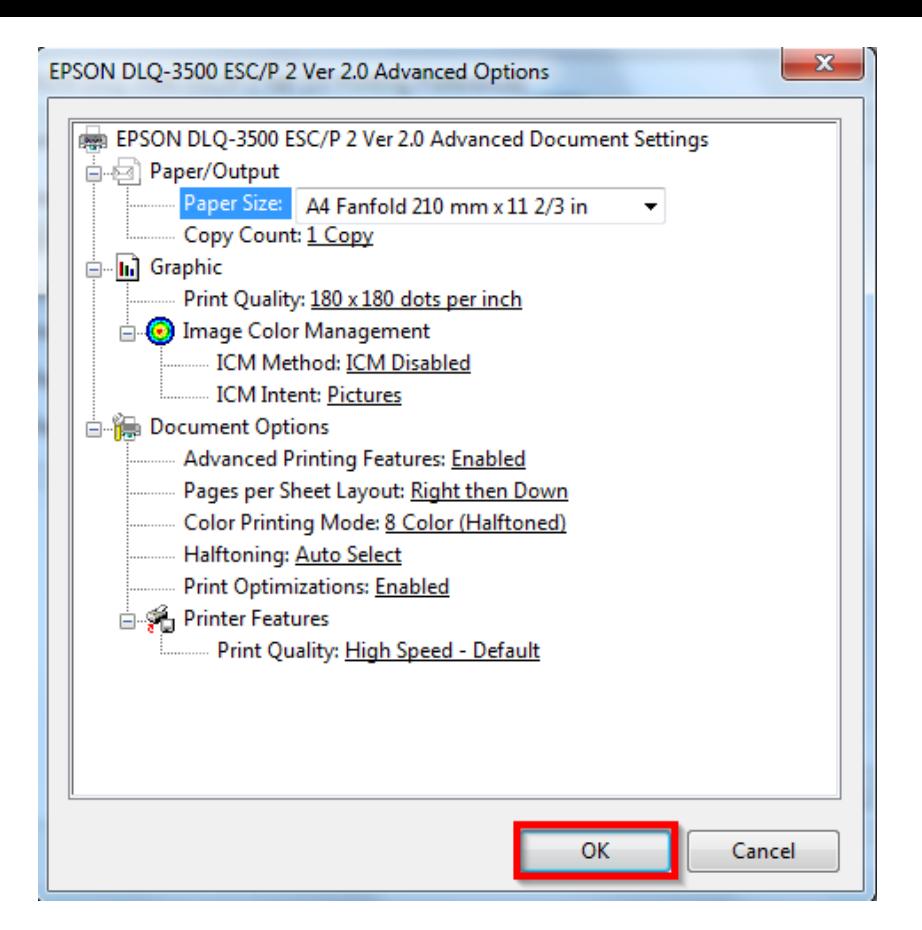

## 5.คลิก **Apply** คลิก **OK**

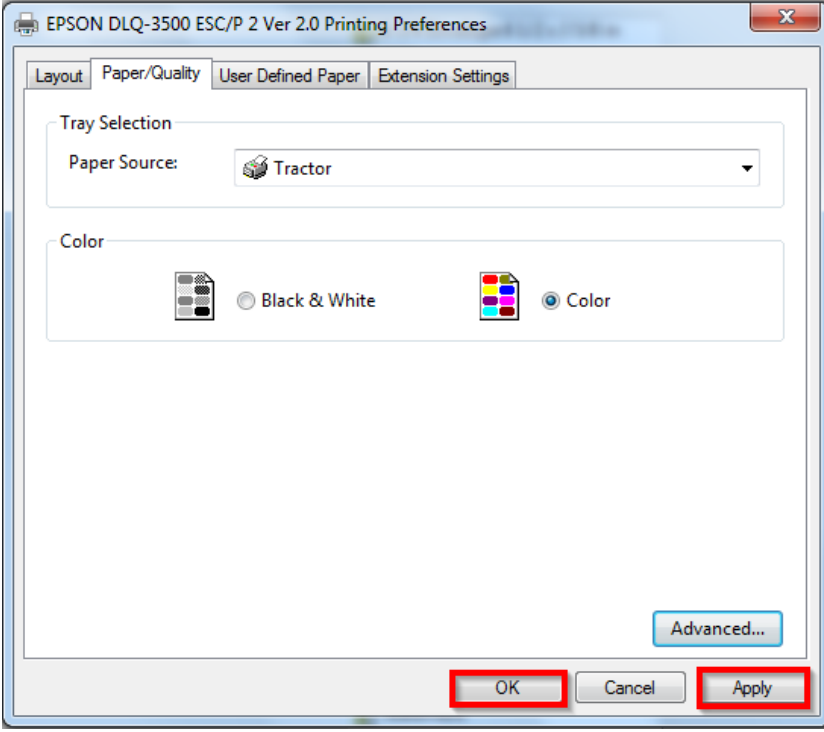